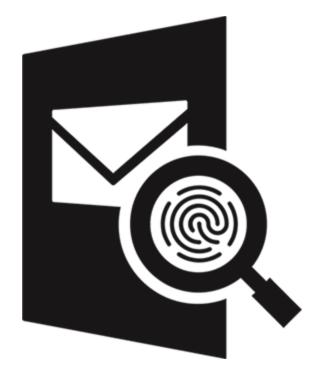

# Stellar Email Forensic Installation Guide

# 1.1. About Stellar Email Forensic

E-mail forensics refers to the study of source and content of e-mail as evidence to identify the actual sender and recipient of a message, date/time of transmission, detailed record of e-mail transaction, intent of the sender, etc. Because of the tremendous importance of e-mail, it is essential to identify and eliminate users and machines misusing e-mail service.

**Stellar Email Forensic** is exclusively designed for the forensic investigation of the web and application based e-mail clients within minimal time investment. The software provides powerful search capabilities and techniques to search on various keywords / evidences from various types of mailboxes and web based e-mail platforms.

**Stellar Email Forensic** provides advance case management facility to the digital forensic investigators by offering features like tagging, bookmarking, maintaining logs and exporting data. It enables complete lifecycle of investigation through a single tool i.e. from collecting data to analysis and production of data. The tool also ensures that chain of custody is maintained and evidences are preserved throughout the investigation process.

### **Key Features:**

- Allows to analyze and examine 25+ file formats at one place.
- Email Forensic analysis of various mail clients, windows backup files and web based mailboxes.
- Provides advance search options to find out the suspected e-mails.
- Provides preview of messages in Hex, Internet Header, HTML, RTF and Attachment.
- Export mailbox data in files like PST, Office365, Live Exchange, MSG, EML, PDF, RTF, HTML and Plain Text.
- Capable to provide view of Hash Values i.e., MD5 and SHA1 of emails.
- Able to recover deleted email data and save the evidence in acceptable format.
- Complete view of activities during mail examination using Logs Management.
- Generate different types of report with all details in HTML format.
- No restriction based on size of files that can be examined.

# **1.2. List of Supported Formats**

# Stellar Email Forensic supports the following input files and formats:

| Mail Files:                       | Backup Files:                | Web Mails:       |
|-----------------------------------|------------------------------|------------------|
| Microsoft Exchange Server (*.EDB) | Windows Backup File (*.BKF)  | Exchange Server  |
| Microsoft Outlook (*.PST)         | Windows Backup File (*.VHDX) | Office365        |
| Exchange Offline Storage (*.OST)  | Windows Backup File (*.FD)   | Groupwise Server |
| Outlook Express (*.DBX)           |                              | Google Mail      |
| Lotus Notes (*.NSF)               |                              | Yahoo Mail       |
| The Bat (*.tbb)                   |                              | Hotmail          |
| Incredimail (*.imm)               |                              |                  |
| Pegasus Mail (*.PMM)              |                              |                  |
| Entourage (*.MBOX)                |                              |                  |
| Microsoft Outlook for Mac (*.OLM) |                              |                  |
| Poco Mail (*.MBX)                 |                              |                  |
| Mulbery (*.MBX)                   |                              |                  |
| MSG File (*.MSG)                  |                              |                  |
| Windows Live Mail (*.EML)         |                              |                  |
| Apple Mail (*EMLX)                |                              |                  |
| Opera Mail (*.MBS)                |                              |                  |
| Mozilla Mail (*.TXT)              |                              |                  |
| Mozilla Thunderbird               |                              |                  |
| SpiceBird                         |                              |                  |
| Sea Monkey                        |                              |                  |
| Netscape                          |                              |                  |
| Claws Mail                        |                              |                  |
| Evolution                         |                              |                  |
| Cone                              |                              |                  |
| Mutt                              |                              |                  |
| Gnu                               |                              |                  |
| Sylpheed                          |                              |                  |

# The following formats are supported for exporting the mail data:

- 1. PST
- 2. Office365
- 3. Live Exchange
- 4. MSG
- 5. EML
- 6. PDF
- 7. RTF
- 8. HTML
- 9. Plain Text

# Stellar Email Forensic supports preview for the following media format files:

- 1. Images (.JPG, .JPEG, .PNG, .GIF etc)
- 2. PDF

# File format to import Keywords:

1. Comma-separated values (\*.CSV)

# 1.3. About the Guide

#### Welcome to Stellar Email Forensic User Guide for version 1.0!

This user guide contains sequential steps to assist you through various **Stellar Email Forensic** functions. Each function is explained in details, in the corresponding sections. The guide covers the following major topics:

- 1. General Information
- 2. Getting Started
- 3. Working with the Software
- 4. Frequently Asked Questions (FAQ)

This guide is intended for individuals who use **Stellar Email Forensic** for forensic investigation of the web and application based e-mail clients

This guide has the following features for easy navigation and understanding:

• There are **Notes** in some topics of this guide for better understanding and ease of work. These **Notes** are given in *italics style*.

For any queries or feedback related to this guide, kindly contact us.

# 1.4. Stellar Support

Our Technical Support professionals will give solutions for all your queries related to Stellar products.

You can either call us or go online to our support section at http://stellarinfo.com/support/

For price details and to place the order, click https://www.stellarinfo.com/email-forensics-software/buy-

#### now.php

Chat Live with an **Online** technician at <u>http://www.stellarinfo.com/</u>

Search in our extensive Knowledgebase at http://www.stellarinfo.com/support/kb

Submit enquiry at http://www.stellarinfo.com/support/enquiry.php

Send e-mail to Stellar Support at support@stellarinfo.com

# 1.5. Legal Notices

### Copyright

**Stellar Email Forensic** software, accompanied user manual and documentation are copyright of Stellar Information Technology Private Limited, with all rights reserved. Under the copyright laws, this user manual cannot be reproduced in any form without the prior written permission of Stellar Information Technology Private Limited. No Patent Liability is assumed, however, with respect to the use of the information contained herein.

### Copyright © Stellar Information Technology Private Limited. All rights reserved.

#### Disclaimer

The Information contained in this manual, including but not limited to any product specifications, is subject to change without notice.

STELLAR INFORMATION TECHNOLOGY PRIVATE LIMITED PROVIDES NO WARRANTY WITH REGARD TO THIS MANUAL OR ANY OTHER INFORMATION CONTAINED HEREIN AND HEREBY EXPRESSLY DISCLAIMS ANY IMPLIED WARRANTIES OF MERCHANTABILITY OR FITNESS FOR ANY PARTICULAR PURPOSE WITH REGARD TO ANY OF THE FOREGOING STELLAR INFORMATION TECHNOLOGY PRIVATE LIMITED ASSUMES NO LIABILITY FOR ANY DAMAGES INCURRED DIRECTLY OR INDIRECTLY FROM ANY TECHNICAL OR TYPOGRAPHICAL ERRORS OR OMISSIONS CONTAINED HEREIN OR FOR DISCREPANCIES BETWEEN THE PRODUCT AND THE MANUAL. IN NO EVENT SHALL STELLAR INFORMATION TECHNOLOGY PRIVATE LIMITED, BE LIABLE FOR ANY INCIDENTAL, CONSEQUENTIAL SPECIAL, OR EXEMPLARY DAMAGES, WHETHER BASED ON TORT, CONTRACT OR OTHERWISE, ARISING OUT OF OR IN CONNECTION WITH THIS MANUAL OR ANY OTHER INFORMATION CONTAINED HEREIN OR THE USE THEREOF.

#### Trademarks

Stellar Email Forensic® is a registered trademark of Stellar Information Technology Private Limited.

Windows 10®, Windows 8® and Windows 7® are registered trademarks of Microsoft® Corporation Inc.

All Trademarks Acknowledged.

All other brands and product names are trademarks or registered trademarks of their respective companies.

### END USER LICENSE AGREEMENT

PLEASE READ THIS AGREEMENT CAREFULLY. BY DOWNLOADING, INSTALLING, COPYING, ACCESSING OR USING THIS SOFTWARE, ALL OR ANY PORTION OF THIS SOFTWARE, YOU (HEREINAFTER "CUSTOMER") ACCEPT ALL THE TERMS AND CONDITIONS OF THIS AGREEMENT WHICH WILL BIND YOU. THE TERMS OF THIS LICENCE INCLUDE, IN PARTICULAR, LIMITATIONS ON LIABILITY CLAUSE.

IF YOU DO NOT AGREE TO THE TERMS OF THIS LICENCE, WE WILL NOT LICENSE THE SOFTWARE AND DOCUMENTATION TO YOU AND YOU MUST DISCONTINUE THE INSTALLATION PROCESS NOW, AND PROMPTLY RETURN THE SOFTWARE AND PROOF OF ENTITLEMENT TO THE PARTY FROM WHOM YOU ACQUIRED THE SOFTWARE.

### 1. DEFINITIONS.

- 1.1 **"Stellar"** means Stellar Information Technology Pvt. Ltd., having its registered office at 205, Skipper Corner, 88, Nehru Place, New Delhi, India 110019.
- 1.2 **"Compatible Computer"** means a Computer with the recommended operating system and hardware configuration as stated in the Documentation.
- 1.3 "Computer" means a virtual or physical device that accepts information in digital or similar form and manipulates it for a specific result based on a sequence of instructions, including without limitation desktop computers, laptops, tablets, mobile devices, telecommunication devices, Internet-connected devices, and hardware products capable of operating a wide variety of productivity, entertainment, or other software applications.
- 1.4 **"Customer"** means you and any legal entity that obtained the Software and on whose behalf it is used; for example, and as applicable, your employer.
- 1.5 **"Permitted Number"** means one (1) unless otherwise indicated under a valid license (e.g., volume license) granted by Stellar.
- 1.6 "Software" means (a) all of the information with which this agreement is provided, including but not limited to: (i) all software files and other computer information; (ii) any proprietary scripting logic embedded within exported file formats (iii)images, sounds, clip art, video and other works bundled with Stellar software or made available by Stellar on Stellar's website for use with the Stellar software and not obtained from Stellar through a separate service (unless otherwise noted within that service) or from another party ("Content Files"); (iv) related explanatory written materials and files ("Documentation"); and (v) any modified versions and copies of, and upgrades, updates, and additions to, such information, provided to Customer by Stellar at any time, to the extent not provided under separate terms (collectively, "Updates").

### 2. LICENSE GRANT; PROPRIETARY RIGHTS

**Right to use the Software**: Subject to the terms and conditions of this Agreement, Stellar grants Customer a nonexclusive, non-transferable right, revocable and limited license to access and use the Software and Documentation on a single computer or workstation in a single location for your personal purposes (if you are a consumer) or your internal business purposes (if you are a business user) subject to the terms stated below. Customer must use the Technician License if using the software to provide professional or paid service to a third party (individual or company) and / or for any commercial purposes.

**SINGLE USER LICENSE**. The term means a SOFTWARE that may be installed and used only by a single USER on a single computer at any one time. Consequently, the SOFTWARE must not be installed, displayed, shared or used concurrently from the computer or on distinct computers. Single User License is granted to customer who is using STANDARD, PROFESSIONAL, PREMIUM or CORPORATE Edition of the Software.

**MULTIPLE USER LICENSE**. The term means a SOFTWARE that may be installed and used by a specified number of USERS representing an equivalent number of computers. The SOFTWARE must not be installed, displayed, shared or used from or on a number of computers greater than the number of workstations authorized. Multiple User License are associated with Technician & Toolkit Edition of the Software. MAXIMUM Installation and usage limit of this License in on 3 Computers.

### 3. LICENSE TYPES

- 3.1 Evaluation Software/Trial version: The Software is provided with or without License key which can be downloaded for free from Stellar's website. The Software may only be installed and used on Permitted Number of Compatible Computers during the License Term for demonstration, evaluation, and training purposes only. Evaluation Software or Trial version of the Software may be freely distributed, if the distribution package is not modified. No person or company may charge a fee for the distribution of trial version without written permission from the copyright holder.
- 3.2 Subscription License: For the Software available on a subscription-basis ("Subscription License"), Customer may install and use the Subscription License only on the Permitted Number of Compatible Computer during the License Term Period. Subject to the Permitted Number of Computers for the Subscription License, Customer agrees that Stellar may change the type of Software (such as specific components, versions, platforms, languages, etc.) included in the Subscription License at any time and shall not be liable to the Customer whatsoever for such change. Ongoing access to a Subscription License requires a recurring Internet connection to activate, renew, and validate the license. If Stellar does not receive the recurring subscription payment or cannot validate the license periodically, then the Software may become inactive without additional notice until Stellar receives the payment or validates the license.
- 3.3 **Lifetime License**: Once registered, user is granted an exclusive license to use the Software for maximum period of 10 years on the same computer with same configuration and operating system which is compatible with the software. If the computer hardware or software is changed during the lifetime of the license which is not compatible with the original purchased version; then user may need to additionally purchase the upgraded version of the software.

#### 4. SOFTWARE SUPPORT

Support will only be provided to only license customer for a period of 1 Year from the date of purchase. Queries regarding the installation and use of the software should be submitted by e-mail which get responded usually within 24 Business Hours.

Free Technical Support is provided for 1 Year from the date of purchase, if your license term is greater than 1 year

then you may avail Technical Support by paying additional fee applicable at that time. Paid support can be purchased for Lifetime License only upto a maximum period of next 2 years. Stellar will not assist customers for any support request related to the Software after 3 years from the purchase of the software.

### 5. INTELLECTUAL PROPERTY OWNERSHIP

The Software and any authorized copies that Customer makes are the intellectual property of and are owned by Stellar. The structure, organization, and source code of the Software are the valuable trade secrets and confidential information of Stellar Information Technology Pvt. Ltd. The Software is protected by law, including but not limited to the copyright laws of the United States and other countries, and by international treaty provisions. Except as expressly stated herein, this agreement does not grant Customer any intellectual property rights in the Software. All rights not expressly granted are reserved by Stellar.

#### 6. **RESTRICTIONS & REQUIREMENTS**

- 6.1 <u>Proprietary Notices.</u> Any permitted copy of the Software (including without limitation Documentation) that Customer makes must contain the same copyright and other proprietary notices that appear on or in the Software.
- 6.2 <u>Use Obligations.</u> Customer agrees that it will not use the Software other than as permitted by this agreement and that it will not use the Software in a manner inconsistent with its design or Documentation.
- 6.3 No Modifications. Customer shall not modify, adapt, tamper with, translate or create Derivative Works of the Software or the Documentation; combine or merge any part of the Software or Documentation with or into any other software or documentation; or refer to or otherwise use the Software as part of any effort to develop software (including any routine, script, code, or program) having any functional attributes, visual expressions or other features similar to those of the Software to compete with Stellar: except with Stellar's prior written permission, publish any performance or benchmark tests or analysis relating to the Software:
- 6.4 <u>No Reverse Engineering.</u> Customer shall not reverse engineer, decompile, disassemble, or otherwise attempt to discover the source code of the Software.
- 6.5 <u>No Unbundling.</u> The Software may include various applications and components, may allow access to different Stellar Online Channels, may support multiple platforms and languages, and may be provided to Customer on multiple media or in multiple copies. Nonetheless, the Software is designed and provided to Customer as a single product to be used as a single product on Computers as permitted herein. Unless otherwise permitted in the Documentation, Customer is not required to install all component parts of the Software, but Customer shall not unbundle the component parts of the Software for use on different Computers.
- 6.6 Customer will not remove, erase, obscure or tamper with any copyright or any other product identification or proprietary rights notices, seal or instructional label printed or stamped on, affixed to, or encoded or recorded in or on any Software or Documentation; or fail to preserve all copyright and other proprietary notices in all copies Company makes of the Software and Documentation;
- 6.7 Customer will not run or operate the Software in a cloud, Internet-based computing or similar on-demand computing environment unless Company's Grant Letter or the applicable Product Entitlement Definitions specifically allows the use.

6.8 <u>No Transfer.</u> Customer will not rent, lease, sell, sublicense, assign, or transfer its rights in the software (including without limitation, software obtained through a web download), or authorize any portion of the software to be copied onto another individual or legal entity's computer except as may be expressly permitted herein.

#### 7. COPYRIGHT/OWNERSHIP.

Customer acknowledges that all intellectual property rights in the Software and the Documentation anywhere in the world belong to, or are licenced to Stellar. The rights granted to you in the Software are licensed (not sold), and you have no rights in, or to, the Software or the Documentation other than the right to use them in accordance with the terms of this Licence. The Software, its source code and Documentation are proprietary products of Stellar Information Technology Pvt. Ltd. ("Stellar") to provide the License and are protected by copyright and other intellectual property laws. Stellar shall at all times retain all rights, title, interest, including intellectual property rights, in the Software or Documentation.

#### 8. WARRANTIES.

The licensed software (excluding the media on which it is distributed) and all Stellar related websites and services are provided to licensee 'AS IS' and "AS AVAILABLE," and Stellar and its suppliers and licensors make NO WARRANTY as to their use or performance. Stellar and its suppliers and licensors make NO WARRANTIES OR REPRESENTATIONS (express or implied, whether by statute, common law, custom, usage, or otherwise) as to any matter including without limitation to quality, availability, performance or functionality of the licensed software or any related Stellar websites or services; quality or accuracy of any information obtained from or available through use of the licensed software or related Stellar websites or services will be uninterrupted or always available (whether due to internet failure or otherwise), error-free, free of viruses or other harmful components or operate on or with any particular hardware, platform or software; non-infringement of third-party rights, merchantability, integration, satisfactory quality, or fitness for any particular purpose, except for, and only to the extent, that a warranty may not be excluded or limited by applicable law in licensee's jurisdiction.

#### 9. DATA PROTECTION.

You understand that by using the Licensed Software, you consent and agree to the collection and use of certain information about you and your use of the Licensed Software in accordance with Stellar's Privacy Policy. You further consent and agree that Stellar may collect, use, transmit, process and maintain information related to your Account, and any devices or computers registered thereunder, for purposes of providing the Licensed Software may also include technical or diagnostic information related to your use that may be used by Stellar to support, improve and enhance Stellar's products and services. For more information please read our full privacy policy at "https://www.stellarinfo.com", on the section Privacy Policy. You further understand and agree that this information may be transferred to the United States, India and/or other countries for storage, processing and use by Stellar, its affiliates, and/or their service providers. You hereby agree and consent to Stellar's and its partners' and licensors'

collection, use, transmission, processing and maintenance of such location and account data to provide and improve such features or services.

#### 10. **INTERNET CONNECTIVITY & PRIVACY.**

- 10.1 Automatic Connections to the Internet. The Software may cause Customer's Computer, without notice, to automatically connect to the Internet and to communicate with Stellar website or Stellar domain for purposes such as license validation and providing Customer with additional information, features, or functionality. Unless otherwise specified in Sections 10.2 through 10.5, the following provisions apply to all automatic Internet connections by the Software:
  - 10.1.1 Whenever the Software makes an Internet connection and communicates with a Stellar website, whether automatically or due to explicit user request, the Privacy Policy shall apply. Stellar Privacy Policy allows tracking of website visits and it addresses in detail the topic of tracking and use of cookies, web beacons, and similar devices.
  - 10.1.2 Whenever the Software connects to Stellar over the Internet, certain Customer information is collected and transmitted by the Software to Stellar pursuant to the Stellar Online Privacy Policy available at <a href="https://www.stellarinfo.com/">https://www.stellarinfo.com/</a> under Privacy Policy section.
  - 10.1.3 If Customer accesses Stellar Online Service or activates or registers the Software, then additional information such as Customer's ID, user name, and password may be transmitted to and stored by Stellar pursuant to the Privacy Policy and additional terms of use related to such Stellar Online Service.
  - 10.1.4 Stellar, unless barred under applicable law, may (a) send Customer transactional messages to facilitate the Stellar Online Service or the activation or registration of the Software or Stellar Online Service, or (b) deliver in-product marketing to provide information about the Software and other Stellar products and Services using information including but not limited to platform version, version of the Software, license status, and language.
- 10.2 **Updating.** The Software may cause Customer's Computer, without additional notice, to automatically connect to the Internet (intermittently or on a regular basis) to (a) check for Updates that are available for download to and installation on the Computer and (b) notify Stellar of the results of installation attempts.
- 10.3 Activation. The Software may require Customer to (a) obtain Stellar Software Activation Key, (b) activate or reactivate the Software, (c) register the software, or (d) validate the Ownership. Such requirement may cause Customer's Computer to connect to the Internet without notice on install, on launch, and on a regular basis thereafter. Once connected, the Software will collect and transmit information to Stellar. Software or Customer may also receive information from Stellar related to Customer's license, subscription, or Ownership. Stellar may use such information to detect or prevent fraudulent or unauthorized use not in accordance with a valid license, subscription, or Ownership. Failure to activate or register the Software, validate the subscription or Ownership, or a determination by Stellar of fraudulent or unauthorized use of the Software may result in reduced functionality, inoperability of the Software, or a termination or suspension of the subscription or Ownership.

- 10.4 **Use of Online Services.** The Software may cause Customer's Computer, without additional notice and on an intermittent or regular basis, to automatically connect to the Internet to facilitate Customer's access to content and services that are provided by Stellar or third parties. In addition, the Software may, without additional notice, automatically connect to the Internet to update downloadable materials from these online services so as to provide immediate availability of these services even when Customer is offline.
- 10.5 **Digital Certificates**. The Software uses digital certificates to help Customer identify downloaded files (e.g., applications and/or content) and the publishers of those files. For example, Stellar uses digital certificates to help Customer identify the publisher of Stellar applications. Customer's Computer may connect to the Internet at the time of validation of a digital certificate.

#### 11. LIMITATION OF LIABILITY

In no event shall Stellar or its suppliers be liable for any special, incidental, indirect, or consequential damages whatsoever (including, without limitation, damages for loss of business profits, business interruption, loss of business information, or any other pecuniary loss) arising out of the use of or inability to use the software product or the provision of or failure to provide support services, even if Stellar has been advised of the possibility of such damages. In any case, Stellar's entire liability under any provision shall be limited to the amount actually paid by you for the software product or a sum of US Dollars Five whichever is higher.

#### 12. TERMINATION

If Customer breaches this EULA, and fails to cure any breach within 30 calendar days after request from Stellar, Stellar may terminate this EULA, whereupon all rights granted to Customer shall immediately cease including but not limited to the license granted to the customer to use the software which shall also stand revoked. Furthermore, upon termination, Customer shall return to Stellar all copies of the Licensed Software, or verify in writing that all copies of the Licensed Software have been destroyed and failure of the customer to do so would entitle Stellar to sue for relief in equity and damages.

#### 13. JURISDICTION AND LAW

- 13.1 This EULA is subject to, and will be governed by and construed in accordance with the substantive laws applicable to the state of Delhi (India). Courts at Delhi, India alone shall have the jurisdiction to entertain any dispute arising out of the terms and conditions of this EULA and you consent to such jurisdiction of the courts at Delhi, India.
- 13.2 This EULA will not be governed by the conflict of law rules of any jurisdiction, or the United Nations Convention on Contracts for the International Sale of Goods, the application of which is expressly excluded.

#### 14. GENERAL

14.1 This License is the complete statement of the agreement between the parties on the subject matter and merges and supersedes all other or prior understandings, purchase orders, agreements and arrangements.

- 14.2 The exclusions of warranties and liability limitations shall survive the termination of this EULA, howsoever caused; but this survival shall not imply or create any continued right to use the Licensed Software after termination of this EULA.
- 14.3 Licensee shall not ship, transfer, or export Licensed Software into any country or use Licensed Software in any manner prohibited by the applicable export control laws, notably where applicable, the United States Export Administration Act, restrictions, or regulations (collectively the 'Export Laws'.) All rights to use the Licensed Software are granted on condition that Licensee complies with the Export Laws, and all such rights are forfeited if Licensee fails to comply with the Export Laws.
- 14.4 Stellar reserves all rights not expressly granted to Licensee by this EULA All rights are reserved under the copyright laws of India and/or of other countries, to Stellar Information Technology Pvt Ltd, having its registered office at 205, Skipper Corner, 88, Nehru Place, New Delhi, India 110019.
- 14.5 There are no third party beneficiaries of any promises, obligations or representations made by Stellar herein.
- 14.6 Any waiver by Stellar of any violation of this License by you shall not constitute nor contribute to a waiver by Stellar of any other or future violation of the same provision or any other provision of this License.
- 14.7 This EULA constitutes the entire agreement between you and Stellar and it supersedes all prior or contemporaneous representations, discussions, undertakings, communications, agreements, arrangements, advertisements, and understandings regulating the Licensed Software. This EULA is binding on and made for the benefit of the parties and their successors and permitted assigns.
- 14.8 This EULA may only be modified, supplemented or amended by a writing signed by an authorized officer of Stellar.

#### Copyright © Stellar Information Technology Private Limited. All rights reserved.

# 1.6. About Stellar

**Stellar** is the world's foremost Data Care Corporation, with expertise in Data Recovery, Data Erasure, Mailbox Conversion, and File Repair software and services. Stellar has been in existence from past 25+ years and is a customer-centric, critically acclaimed, global data recovery, data migration & erasure solutions provider with cost-effective solutions available for large corporate, SMEs & Home Users.

**Stellar** has a strong presence across USA, Europe & Asia. Product Line:

Stellar provides a wide range of Do It Yourself (DIY) Software for Consumer as well as Software for Businesses:

Data Recovery

File Repair

The widest range of data recovery software that helps you recover your valued data lost after accidental format, virus problems, software malfunction, file/directory deletion, or even sabotage!

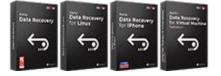

Know More -->

The most comprehensive range of file repair software for Windows, Mac and Linux. Recover your files, which have been infected by viruses, malwares or have been damaged by improper shutdown and other corruption-related issues.

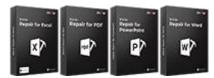

Know More -->

Data Erasure

Best software for IT assets disposition. Secure and erase variety of storage media and files from PC/Laptop, Servers, Rack Drives or Mobile devices. Data once erased cannot be recovered by using any data recovery software or service.

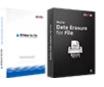

```
Know More -->
```

#### Email Repair & Converter

Robust applications to restore inaccessible mailboxes of MS Exchange, Outlook, AppleMail, Thunderbird, Eudora, Spicebird, Entourage, and Pocomail mailbox. Also, tools to convert mailboxes and database files from one format to another.

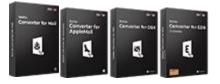

Know More -->

Database Repair

Professional and reliable software to repair corrupt or damaged database for Microsoft SQL Server, QuickBooks®, Microsoft Access, SQLite and many more.

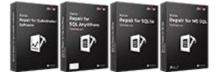

Know More -->

#### **Email Backup Tools**

Fully featured backup utilities that provides a comprehensive solution in case of any disaster. These software facilitates taking back up of all your mails, contacts, tasks, notes, calendar entries, journals etc. with full & incremental backup options.

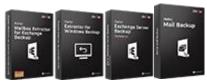

Know More -->

Photo and Video Tools

Professional tools to rebuild damaged or corrupt photos, videos, audios, and other multimedia files, from Window and Mac systems.

#### Utility Tools

A range of utility software such as SpeedUp Mac, Drive Clone and Partition Manager for Mac systems as well as Password Recovery for

#### Stellar Toolkits

Stellar also provides toolkits that are combination of Powerful Tools Designed for Data Recovery, File repair, Mailbox repair and File Recover files from hard drives, memory cards, iPods, USB flash drives, digital cameras, IBM Micro Drives and more.

Arrow Arrow Arrow

Know More -->

Windows and Password Recovery for Windows Server based systems

Conversion. All in one power packed toolkits to meet the need of every business.

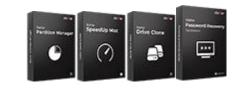

Know More -->

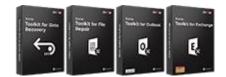

Know More -->

For more information about us, please visit <u>www.stellarinfo.com</u>.

# 2.1. Installation Procedure

Before beginning the installation procedure, make sure that the computer meets the minimum system requirements.

#### Minimum System Requirements:

Processor: Pentium Processors

Operating System: Windows 10 / Windows 8.1 / Windows 8 / Windows 7

RAM: 2 GB minimum (8 GB recommended)

Hard Disk: Minimum 1 GB of free disk space

### To install the software, follow the steps:

- 1. Double-click **StellarEmailForensic.exe** executable file to start the installation. **Setup Stellar Email Forensic** dialog box is displayed.
- 2. Click Next to continue. License Agreement screen is displayed.
- 3. I accept the agreement option is select by default. Click Next.
- 4. Click **Browse** to specify the location where the installation files are to be stored. Click **Next**.
- 5. Click **Browse** to provide a path for program's shortcuts. Click **Next**.
- 6. In the Select Additional Tasks dialog box, select check boxes as per your choice. Click Next.
- 7. Review your selections. Click **Back** if you want to make any change. Click **Install** to start installation. The **Installing** window shows the installation process.
- 8. After completion of the process, **Completing the Stellar Email Forensic Setup Wizard** window opens. Click **Finish**.

Note: Clear Launch Stellar Email Forensic check box to prevent the software from launching automatically.

# 2.2. Launching the Software

# To launch Stellar Email Forensic in Windows 10:

- Click Start icon -> All apps -> Stellar Email Forensic -> Stellar Email Forensic Or,
- Double click Stellar Email Forensic icon on the desktop. Or,
- Click Stellar Email Forensic tile on the home screen.

# To launch Stellar Email Forensic in Windows 8.1 / 8:

- Click Stellar Email Forensic tile on the home screen. Or,
- Double click Stellar Email Forensic icon on the desktop.

### To launch Stellar Email Forensic in Windows 7:

- Click Start -> All Programs -> Stellar Email Forensic -> Stellar Email Forensic. Or,
- Double click the Stellar Email Forensic icon on the desktop. Or,
- Click Stellar Email Forensic icon in Quick launch.

# 2.3. User Interface

| (UTC) Coordinated Universal Time 👻 🛛 |                                      | Stellar Email Forensic |        |            | - 8 ×       |
|--------------------------------------|--------------------------------------|------------------------|--------|------------|-------------|
| Case File Activation Buy Now         |                                      |                        |        |            |             |
| Add Add Remove Add Remove            | Add Remove View Logs Privileges Logs |                        |        |            |             |
| Home *                               | Case Details New Case                |                        | ×      |            |             |
|                                      | File Path Title:                     | 1                      |        | Percentage | Scan Status |
|                                      | Case Directory:                      |                        | Browse |            |             |
|                                      | Description:                         | 0                      |        |            |             |
|                                      | - Keyword to Sea<br>Keyword Us       | ah                     |        |            |             |
|                                      | Browser CS                           |                        | Browse |            |             |
|                                      | Investigator:                        |                        |        |            |             |
|                                      | Agency:                              |                        |        |            |             |
| 🖂 Mails                              | Phone:                               |                        |        |            |             |
| 💢 Media                              | Fax:<br>Email:                       |                        |        |            |             |
| 🔎 Search                             | Citor.                               |                        |        |            |             |
| 🛇 Tags                               |                                      |                        | Add    |            |             |
| 🖉 Keywords                           |                                      |                        |        |            |             |
| Bookmarks                            |                                      |                        |        |            |             |
| 🛗 Home                               |                                      |                        |        |            |             |
|                                      |                                      |                        |        |            | View        |
|                                      |                                      |                        |        |            |             |

Stellar Email Forensic software's main user interface is as shown below.

The user interface contains ribbons and buttons that let you access various features of the software with ease.

# 2.3.1. Ribbons

# **File Ribbon**

| Case | File  | Activat | ion      | Buy Now |      |        |              |                |                  |
|------|-------|---------|----------|---------|------|--------|--------------|----------------|------------------|
| ŀ    | 5     | 5       | <b>⊳</b> | ∑       | 6    | 0      | <b>1</b>     | <b>↑</b>       | Ô                |
| Add  | Add F | Remove  | Add      | Remove  | Add  | Remove | View<br>Logs | Export<br>Data | Export<br>Report |
| File | Tag   | s       | Book     | cmarks  | Priv | ileges | Logs         | Exp            | ort              |

#### File > Add

Use this option to locate and add the desired files to the case.

#### Tags > Add

Use this option to add tags to the selected mails.

#### Tags > Remove

Use this option to remove tags from the selected mails.

#### Bookmarks > Add

Use this option to add bookmark to the selected mails.

#### Bookmarks > Remove

Use this option to remove bookmark from the selected mails.

#### Privileges > Add

Use this option to mark the selected mails as privilege.

#### **Privileges > Remove**

Use this option to remove the privilege mark from the selected mails.

#### Logs > View Logs

Use this option to view and export logs.

#### Export > Export Data

Use this option to export mailbox data.

# Export > Export Report Use this option to export reports.

# **Activation Ribbon**

|                     |            |         | Activation > Activation                                                |
|---------------------|------------|---------|------------------------------------------------------------------------|
| Case File           | Activation | Buy Now | Use this option to activate the software after purchasing.             |
| Activation Trans    | )<br>ier   |         | Activation > Transfer License                                          |
| Licen<br>Activation | se         |         | Use this option to transfer the license of the software to a different |
|                     | I          |         | computer.                                                              |

# **Buy Now Ribbon**

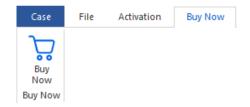

Buy Now Use this option to buy Stellar Email Forensic online.

# Case Menu

| New Case         | New Case                                                                      |
|------------------|-------------------------------------------------------------------------------|
|                  | Use this option to create a new case.                                         |
| Open Case        |                                                                               |
| Case Information | Open Case                                                                     |
| Case mormation   | Use this option to open an existing case.                                     |
| Export Case      |                                                                               |
|                  | Case Information                                                              |
| Import Case      | Use this option to access Case Information, Investigator Information and Case |
| Close Case       | Properties.                                                                   |
|                  |                                                                               |
| Buy Online       | Export Case                                                                   |
|                  | Use this option to export a case.                                             |
| Activation       |                                                                               |
|                  | Import Case                                                                   |
| Help             | Use this option to import a case.                                             |
|                  |                                                                               |
| Exit             | Close Case                                                                    |
|                  | Use this option to close the currently opened case.                           |
|                  |                                                                               |

Buy Online Use this option to buy Stellar Email Forensic online.

#### Activation

Use this option to activate the software after purchasing.

### Help

Use this option to access options to get help related to Stellar Email Forensic.

### Exit

Use this option to close Stellar Email Forensic application.

# 2.3.2. Buttons

|                     | File > Add                                                                         |
|---------------------|------------------------------------------------------------------------------------|
| Add                 | Click this button to locate and add the desired files to the case.                 |
|                     | Tags > Add                                                                         |
| Add                 | Click this button to add tags to the selected mails.                               |
|                     | Tags > Remove                                                                      |
| Remove              | Click this button to remove tags from the selected mails.                          |
| P                   | Bookmarks > Add                                                                    |
| Add                 | Click this button to add bookmark to the selected mails.                           |
| P                   | Bookmarks > Remove                                                                 |
| Remove              | Click this button to remove bookmark from the selected mails.                      |
| ß                   | Privileges > Add                                                                   |
| Add                 | Click this button to mark the selected mails as privilege.                         |
| Ð                   | Privileges > Remove                                                                |
| Remove              | Click this button to remove the privilege mark from the selected mails.            |
|                     | Logs > View Logs                                                                   |
| View<br>Logs        | Click this button to view and export logs.                                         |
| <b>₽</b>            | Export > Export Data                                                               |
| Export<br>Data      | Click this button to export mailbox data.                                          |
| Ê                   | Export > Export Report                                                             |
| Export<br>Report    | Click this button to export reports.                                               |
| Ø                   | Activation > Activation                                                            |
| Activation          | Click this button to activate the software after purchasing.                       |
| ß                   | Activation > Transfer License                                                      |
| Transfer<br>License | Click this button to transfer the license of the software to a different computer. |
|                     | Buy Now > Buy Now                                                                  |
| Buy<br>Now          | Click this button to buy Stellar Email Forensic online.                            |
| New Case            | New Case                                                                           |
|                     | Click this button to create a new case.                                            |

|                  | Open Case                                                                          |
|------------------|------------------------------------------------------------------------------------|
| Open Case        | Click this button to open an existing case.                                        |
|                  | Case Information                                                                   |
| Case Information | Click this button to access case information.                                      |
|                  | Export Case                                                                        |
| Export Case      | Click this button to export a case.                                                |
| 1                | Import Case                                                                        |
| Import Case      | Click this button to import a case.                                                |
|                  | Close Case                                                                         |
| Close Case       | Click this button to close the currently opened case.                              |
|                  | Buy Online                                                                         |
| Buy Online       | Click this button to buy Stellar Email Forensic online.                            |
|                  | Activation                                                                         |
| Activation       | Click this button to activate or transfer the license of the software.             |
|                  | Неір                                                                               |
| Help             | Click this button to access options to get help related to Stellar Email Forensic. |
| <b>F</b> .11     | Exit                                                                               |
| Exit             | Click this button to close Stellar Email Forensic application.                     |
|                  | View                                                                               |
| View             | Click this button to view the selected files.                                      |
|                  |                                                                                    |

# 2.4. Ordering the Software

Click <u>https://www.stellarinfo.com/email-forensics-software.php</u> to know more about **Stellar Email Forensic**.

The software can be purchased online. For price details and to place an order, click https://www.stellarinfo.com/email-

#### forensics-software/buy-now.php.

Once the order is confirmed, an activation key will be sent to you through e-mail, which would be required to activate the software.

# 2.5. Activating the Software

The demo version is for evaluation purpose only. You need to activate the software to use its full functionality. Use the Activation Key received via e-mail after purchasing the software to activate it.

# To activate the software:

- 1. Run the demo version of Stellar Email Forensic software.
- 2. From the Activation ribbon, click Activation. Activation window is displayed as shown below:

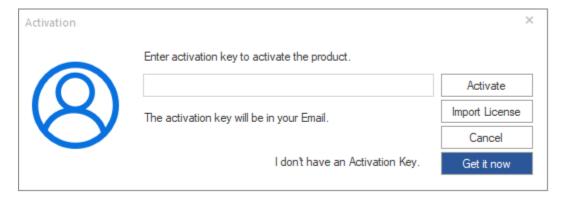

- 3. If you don't have the activation key, click **Get it now** button in the window to purchase the software. Once the order is confirmed, an **Activation Key** is sent to the e-mail that you have provided while purchasing the software.
- 4. Paste or type the Activation Key (received through e-mail after purchasing the product) and click **Activate** button (Please ensure an active Internet connection).

| Activation |                                               | ×              |
|------------|-----------------------------------------------|----------------|
|            | Enter activation key to activate the product. |                |
| $\bigcirc$ | XXXX-XXXX-XXXX-XXXX-XXXX                      | Activate       |
|            | The activation key will be in your Email.     | Import License |
|            |                                               | Cancel         |
|            | I don't have an Activation Key.               | Get it now     |
|            |                                               |                |

- 5. **Stellar Email Forensic** automatically communicates with the license server to verify the entered key. If the entered key is valid, activation is completed successfully.
- 6. 'Activation complete' message is displayed. Click OK.

# 2.6. Transferring the License

**Stellar Email Forensic** allows you to transfer the license of the activated software to another computer on which you want to run the software with full functionality. This operation deactivates the product on your current computer so it can be reactivated on the new computer.

To transfer a software license from one computer to another, please follow the specific steps below:

### **On Target Computer:**

- 1. Run the unregistered version of the software.
- 2. In the Activation window, Click Import License.

| Activation |                                               | ×              |
|------------|-----------------------------------------------|----------------|
|            | Enter activation key to activate the product. |                |
| $\bigcirc$ |                                               | Activate       |
|            | The activation key will be in your Email.     | Import License |
|            |                                               | Cancel         |
|            | I don't have an Activation Key.               | Get it now     |
|            |                                               |                |

3. An **Import License** dialog box will appear displaying **Registration ID** in its respective field. Note down the **Registration ID**.

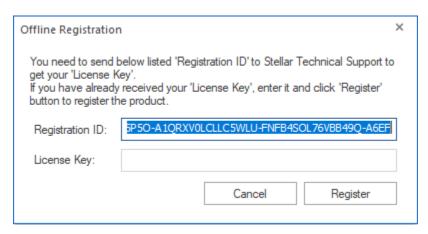

# On Source Computer:

1. Run activated version of **Stellar Email Forensic** software.

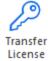

- 2. From Activation Ribbon, click Transfer License
- 3. A Transfer License dialog appears as shown below, click Transfer License.

| Transfer License                                                                                                    | × |
|----------------------------------------------------------------------------------------------------|---|
| To transfer the license of the program, copy the Registration ID from the target<br>computer and paste it below. Click on "Transfer In" to generate a License key<br>which needs to be pasted in target computer. |   |
| Registration ID:                                                                                                    | ] |
| License Key:                                                                                                    | ] |
| Click here to know the steps of transferring license to another computer.                                                                                                    |   |
| Save To File Transfer In Cancel                                                                                                    |   |

- 4. Enter the Registration ID displayed on the Target Computer in the field of Registration ID on the Source Computer.
- 5. To get your License Key, click Transfer In button on Source Computer. This will generate a License Key.

| Transfer License                                                                                                    | × |
|----------------------------------------------------------------------------------------------------|---|
| To transfer the license of the program, copy the Registration ID from the target<br>computer and paste it below. Click on "Transfer In" to generate a License key<br>which needs to be pasted in target computer. |   |
| Registration ID: 5P5O-A1QRXV0LCLLC5WLU-FNFB4SOL76VBB49Q-A6EF                                                                                                    | ] |
| License Key: XXXX-XXXX-XXXX-XXXX                                                                                                    | ] |
| Click here to know the steps of transferring license to another computer.                                                                                                    |   |
| Save To File Transfer In Cancel                                                                                                    |   |

- You can also save the License Key generated on the source computer. Click Save to File button to save the Registration ID and the License Key. In Browse for Folder dialog box, select the location where you want to save the details. Click OK.
- 7. 'License key saved successfully' message is displayed after the saving process is completed successfully. Click OK.

**Note**: This will deactivate the product on Source Computer and you will no longer be able to use the software anymore on this computer.

#### **On Target Computer:**

1. Type the License Key which you have generated on the Source Computer in the provided field of License Key.

| Offline Registration | 1                                                          | × |
|----------------------|------------------------------------------------------------|---|
| get your 'License K  | received your 'License Key', enter it and click 'Register' | 0 |
| Registration ID:     | 5P5O-A1QRXV0LCLLC5WLU-FNFB4SOL76VBB49Q-A6EF                | 1 |
| License Key:         | XXXX-XXXX-XXXX-XXXX-XXXX                                   |   |
|                      | Cancel Register                                            |   |

- 2. Click **Register** to complete the registration process.
- 3. 'Activation complete' message is displayed after the process is completed successfully. Click **OK**.